### MCGRAW HILL CONNECT LTI ULEARN INTEGRATION

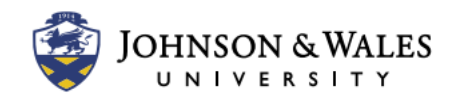

The McGraw Hill Connect LTI ulearn Integration allows Connect to send student grades for assignments from the publisher website directly to the ulearn Grade Center. This user guide will show you how to sync your Connect course with your ulearn course.

Note: Build your course in McGraw Hill Connect via the publisher's website. After the course is built, then the course can be connected to ulearn. For help building a McGraw-Hill Connect course and other topics, please refer to the following user guides on the McGraw-Hill website:

#### **McGraw-Hill Connect**

[Build your Course in Connect](https://mhedu.force.com/CXG/s/article/Connect-Create-and-Add-Your-Course-and-Sections) [Create a Course in Connect/Add Sections in Connect](https://mhedu.force.com/CXG/s/article/Connect-Create-and-Add-Your-Course-and-Sections) [Create Assignments in Connect](https://mhedu.force.com/CXG/s/article/Connect-Assignment-Creation) [Reuse your Connect Section for a New Course](https://mhedu.force.com/CXG/s/article/Connect-Reusing-your-Course-Section?dc=Instructor_Resources)

### **Instructions**

1. In a weekly content area, click **Build Content** and then select **McGraw Hill Connect**.

**Note:** It is important to consider the content area carefully. Connect will add all linked assignments from the Connect course into the content area. Linked assignments will need to be moved manually to the correct weeks or a different content area after pairing.

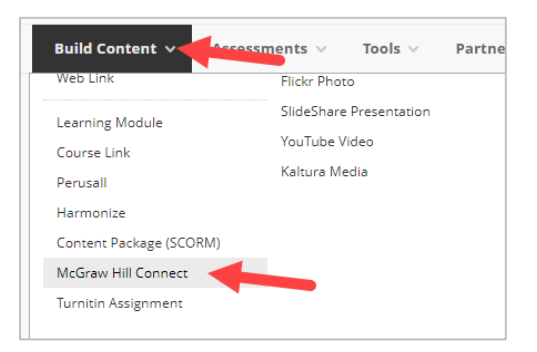

2. Click **Pair with a Connect Section**. If prompted, log into Connect.

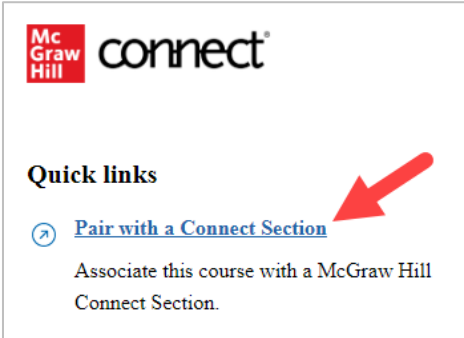

## MCGRAW HILL CONNECT LTI ULEARN INTEGRATION

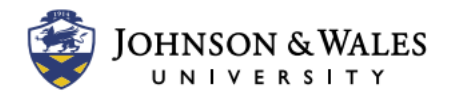

3. Then click **Pair with Existing Connect Course.**

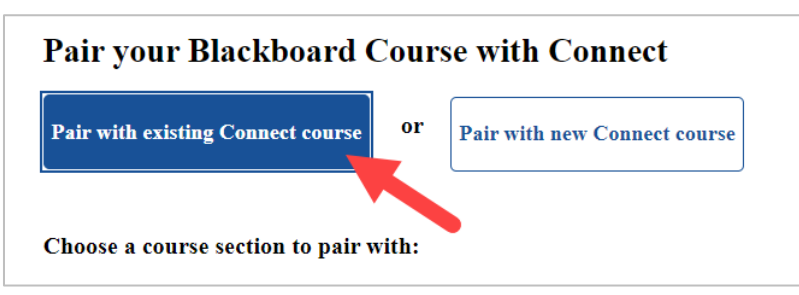

- 4. Scroll down to select the course you'd like to pair with your ulearn section. After choosing the course, click **Submit**.
- 5. The Connect course is now paired with your ulearn course.

#### **Troubleshooting**

For instructor assistance with Connect, please see [Instructor Materials in Connect.](https://mhedu.force.com/CXG/s/InstructorResources?dc=Instructor_Resources)

For student assistance with Connect, refer students to [Connect Resources for Students](https://mhedu.force.com/CXG/s/StudentResources?dc=Student_Resources) or ask them to [Contact Connect Customer Support.](https://mhedu.force.com/CXG/s/ContactUs)

#### **Checking the Connect/ulearn Integration**

1. Check if your ulearn section is currently paired with a Connect Course. In any content area, click on **Build Content** and then click **McGraw Hill Connect.**

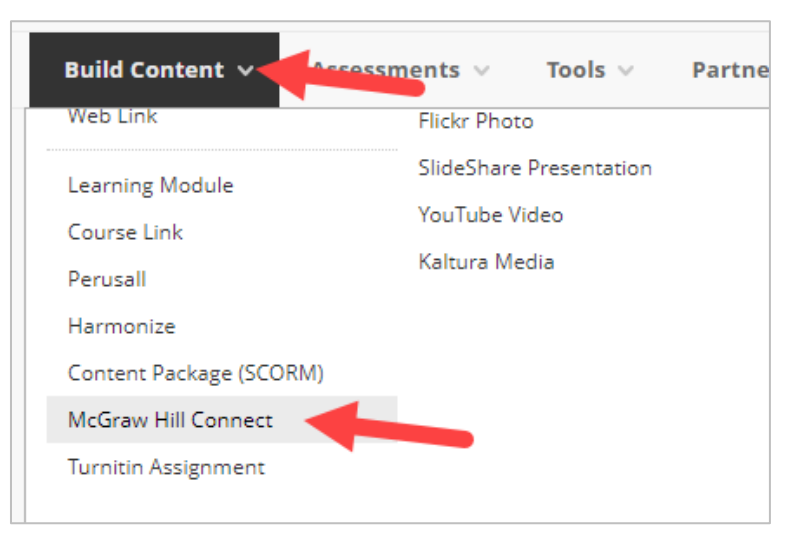

# MCGRAW HILL CONNECT LTI ULEARN INTEGRATION

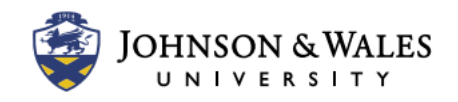

a. Option 1 – Course is paired with Connect: If the ulearn section is paired with a Connect section, the page will prompt you to take you to your Connect course, such as the one pictured here.

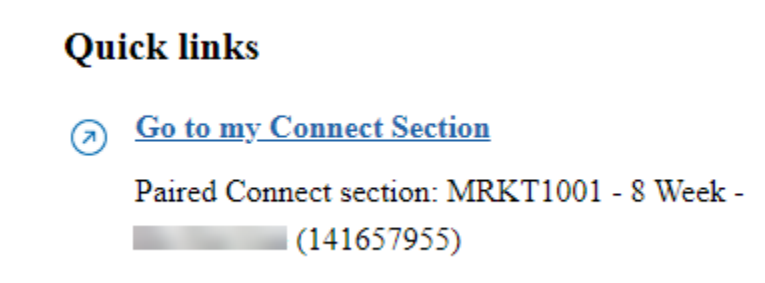

- b. Option 2 Course is NOT paired with Connect: If the ulearn section is not currently paired with Connect, follow Steps 2 – 5 to pair the ulearn section with a Connect course.
- 2. If you are already paired with a course, using the following tool options to fix the broken link.
	- a. If you have added new assignments to your Connect course, select **Relink Assignments**.
	- b. If students are unable to connect to your course OR the grades are not transferring to ulearn, choose **Reset Section Pairing**. Note this step takes a few minutes and it is sometimes necessary to repeat the process a few times before it works.

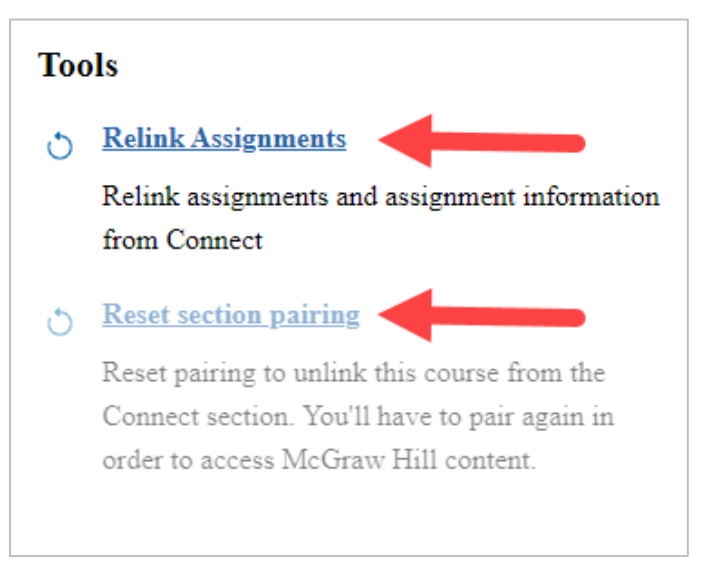